2020 年 5 月 25 日 工大情報センター

## 先生のための遠隔授業支援ツール (動画配信)

 $\sim$  Google Meet を用いた同時双方向オンライン授業の実施  $\sim$ 

 オンライン授業において Google Meet を用い、授業を同時かつ双方向で行う方法につい てご紹介します。

同時かつ双方向で行われる授業(以下、双方向授業)は、ストリーミング配信による一方 通行配信に比べ、対面授業に近づく一方で多くの留意点があります。一方通行型に比べデー タ伝送量も大幅に増加しネットワークにも相応の負荷を与えることの他、受講生との意見 交換等において受講生パソコンの制御(発言権の切り替え等)等、一方通行では意識するこ とがなかったことに留意する必要があります。

Google Meet による双方向授業は主に次の手順で行います。基本的な流れは一方通行授業 の場合と同じです。

- ・【事前準備】Google カレンダーに授業予定日を登録し、双方向授業用 URL(Google Meet で は「会議 ID」、「会議 URL」)を取得し、受講生へ周知します。(双方向授業用 URL はストリーミング配信用 URL とは別物です)
- ・【授業当日】双方向授業を開始する/録画を開始します。

 受講生は双方向授業 URL に大学交付した ID/PW でログインし、受講します。 必要に応じて受講生と意見交換やチャットを用い、同時かつ双方向で授業を 行います。

・【 授業後 】必要に応じて録画した動画やチャットの交信記録を利活用します。

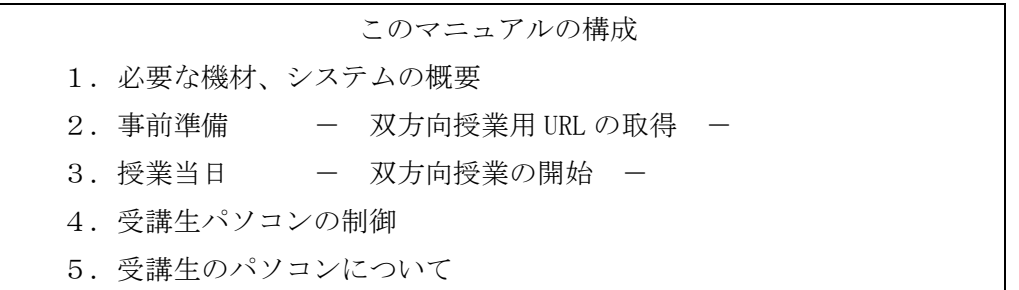

1.必要な機材、システムの概要

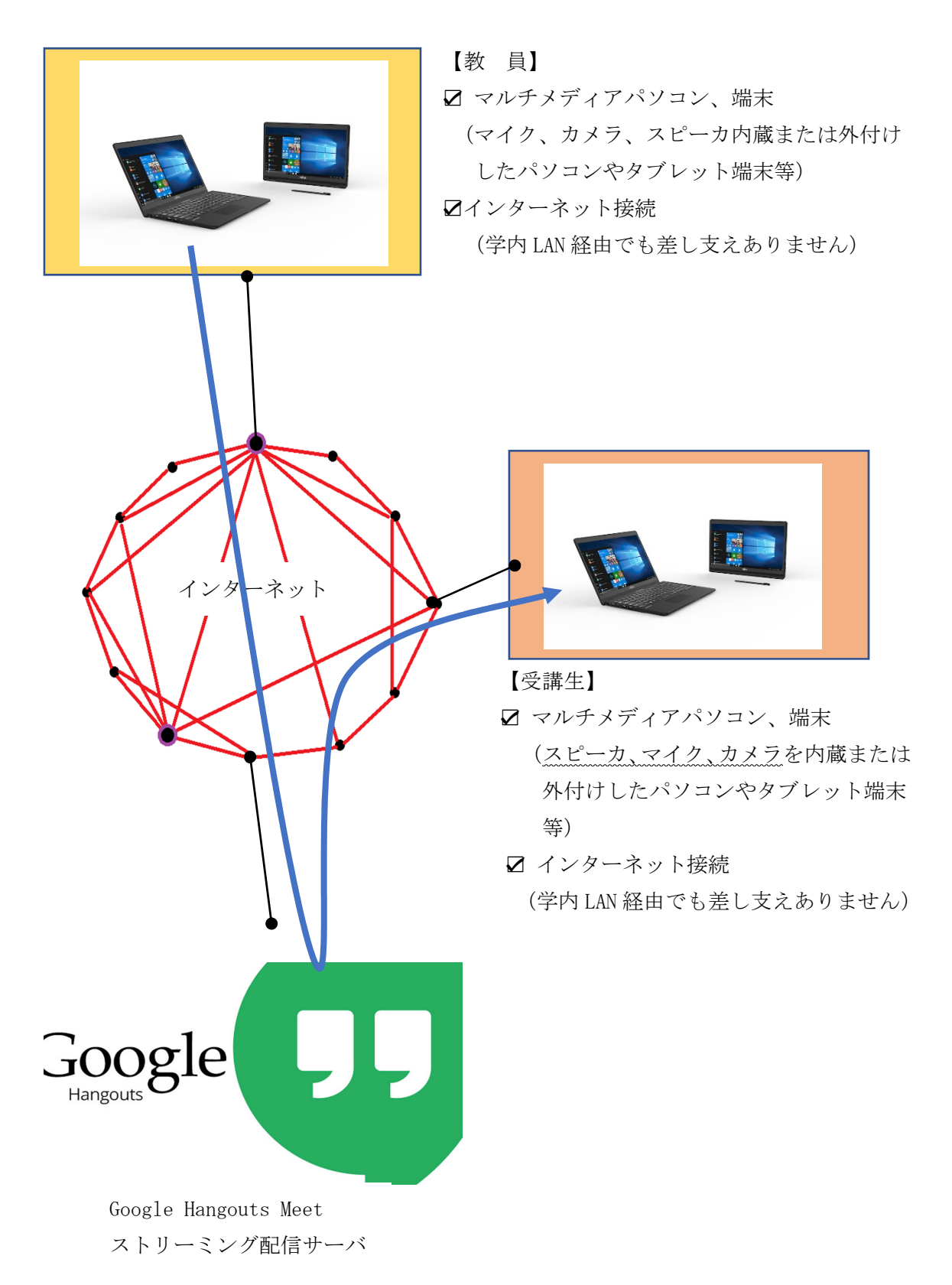

双方向型オンライン授業では、多くの受講生と画面を共有し、リアルタイムなコミュニ ケーションを取ることができます。その一方で授業を受講生が乗っ取ることや悪質な攻撃 等のインシデントリスクも報告されています。ここでは Google Meet による双方向型オン ライン授業での使用方法や、どのようにして安全を確保するかについてご紹介します。シ ステムの特徴や機能等をご理解の上、授業での安全なご利用にお役立てください。

【Google Meet の主な特徴】

・サポートする Web ブラウザ(2020 年 5 月現在)

 Google Meet は、Google Chrome、Mozilla Firefox、Apple Safari で動作します。い ずれも最新バージョンをお勧めしますが、情報センターとしては Meet との親和性を考 慮し、Google Chrome の使用を推奨します。また Microsoft Edge は、対応するバージョ ンとしないバージョンが混在しているためあえて推奨から除外しています。

・セキュリティとアカウント管理の容易さ

Google Meet は全ての機能が Web ブラウザで管理されます。利用者は意識することな く最新版が利用でき、安全な環境で安心して授業に参加することができます。本学が Google と契約し、提供する G suite アカウント(「\*\*\*\*\*\*\*@oit.ac.jp」形式のアカウ ント)を用いることで、組織や利用者単位で参加者を制限することができます。関係者 以外が授業に侵入する危険性は極めて低いと言えます。

・会議 URL(双方向授業用 URL)のハッキング対策

Google Meet では会議を区別する URL や ID が第三者に特定されないよう、25 種類の 記号からなる 10 文字の会議コードを使用しています。さらに、外部の参加者は主催者 から招待されるか、あるいは主催者と同じドメインを持っている必要があり、第三者か ら攻撃されるリスクを極めて少なくしています。

・会議参加者の制御

 双方向授業では参加者の音声によって進行が妨げられることがあります。Google Meet では、主催者側で参加者の音声をミュート、退出させることが可能です。これによ り、悪質な乗っ取り等授業への妨害を避けることが可能です。

・Web ブラウザ上の通信を保護

Google Meet は Google Chrome 等 Web ブラウザ上で利用するアプリであるため、端末 全体が乗っ取られる等、重大な脆弱性への懸念はありません。また、セキュリティ・パ ッチを利用者側で行う必要がなく、セキュリティが安全でないまま利用してしまうこと もありません。

・Google の強力なインフラ上でサービスが構築

 Google Meet は世界で数十億人の利用者を持つ YouTube と同じインフラ上に構築され ています。このため、高いセキュリティと可用性を実現しています。

2. 事前準備 - 双方向授業用 URL の取得 -

マニュアル「先生のための遠隔授業支援ツール(動画配信)~ストリーミング配信を用い た一斉授業~」第 2 節をご参照ください。双方向授業用 URL の取得は、(10)において「会議 の詳細を表示」後、画面上に「会議 ID」として表示されます。双方向授業用 URL は、会議 ID に https://を付与したものです。この URL をブラウザでアクセスし、双方向授業を開始 します。

 $(\varphi)$  https://meet.google.com/xxx-xxxx-xxx

なお、一度作成した URL はストリーミング配信の場合と同様、再利用することもできます。詳しくは上 記マニュアルをご覧ください。

双方向授業用 URL の受講生へ周知を学内ポータルサイト「講義連絡」等を用いて行うこ ともストリーミング配信授業の場合と同様です。

3. 授業当日 - 双方向授業を実施するー

3.1 双方向授業の開始

(1) 双方向授業用 URL にアクセスします

授業授業開始にあたり教員は Web ブラウザで双方向授業用 URL をアクセスします。この 時、「Meet にカメラとマイクの使用を許可してください」等のメッセージが表示されま す。カメラやマイクを PC に外付けして用いる場合、その準備を整えてから「許可」をク リックしてください。(次ページ参照)

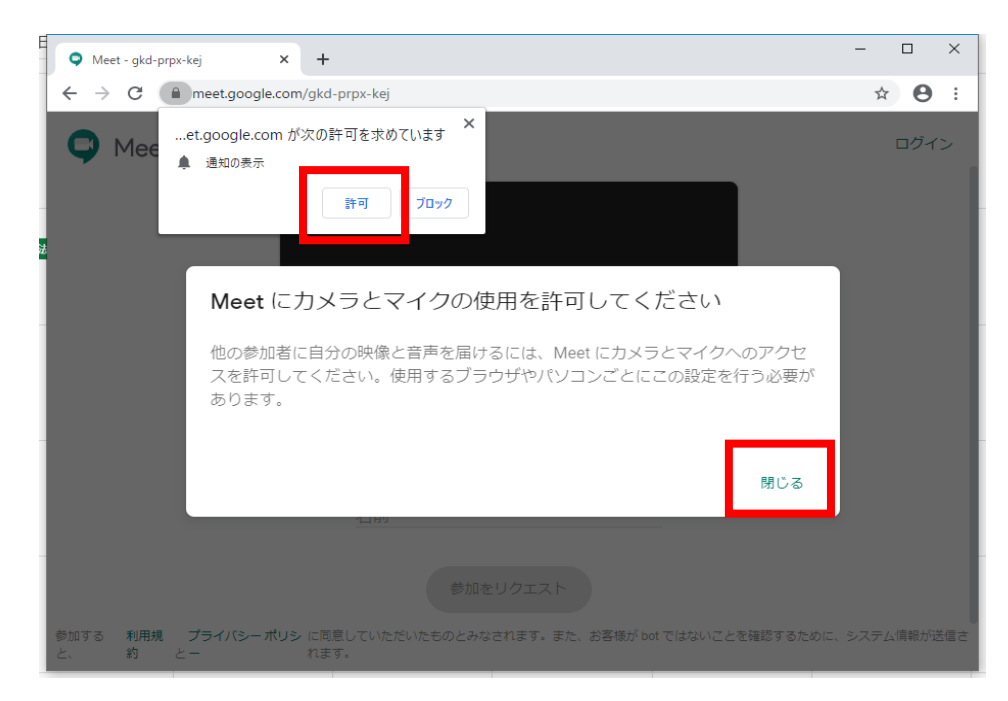

この後、次の画面の右上に「ログイン」と表示されている場合、本学の組織アカウン

ト(xxxxxxx@oit.ac.jp)でログインする必要があります。「ログイン」をクリック

し、本学の組織アカウントでログインしてください。

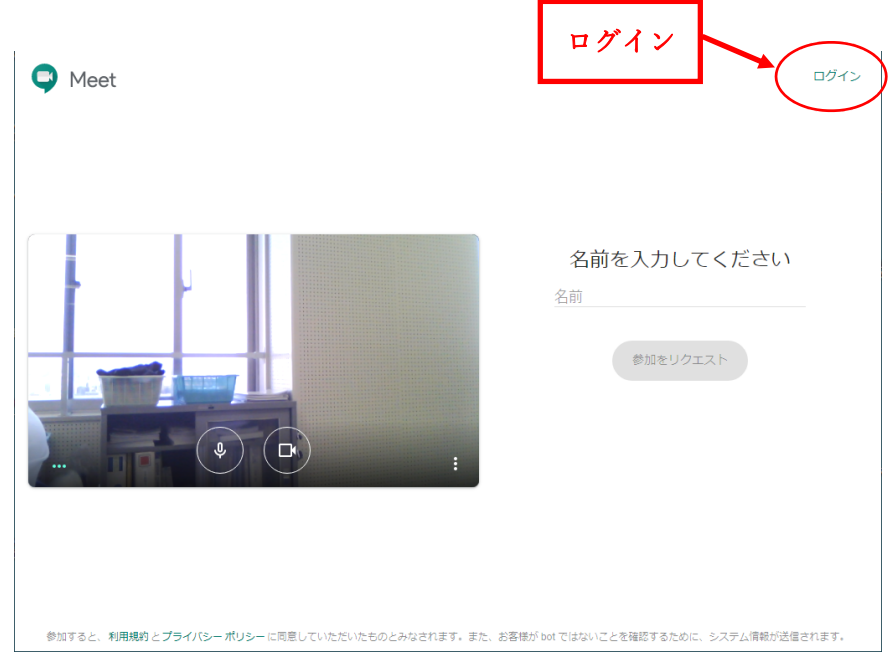

(2)双方向授業を開始します

ログイン完了後、次の画面が表示されます。「今すぐ参加」をクリックします。

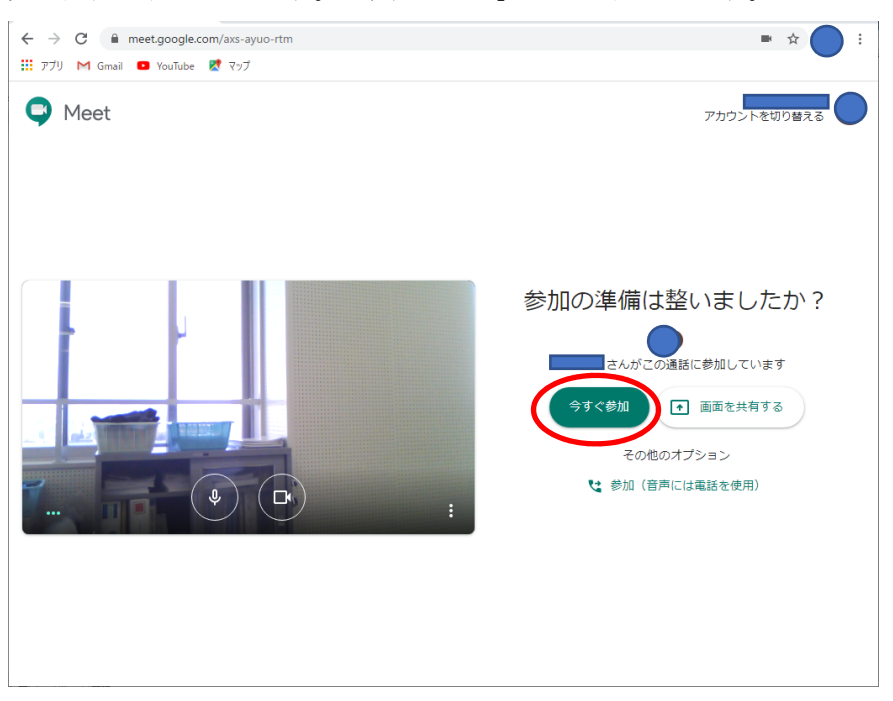

画面上部にミーティングのストリーム配信に関するメッセージが表示されますが、 通常は「閉じる」をクリックします。なお、「ストリーミングを開始」をクリックす ると授業が双方向で配信されることに加え、ストリーミング(一方通行)配信も行わ れます。双方向授業に参加できない学生にストリーミング配信で授業を視聴させる等 の利用が可能です。

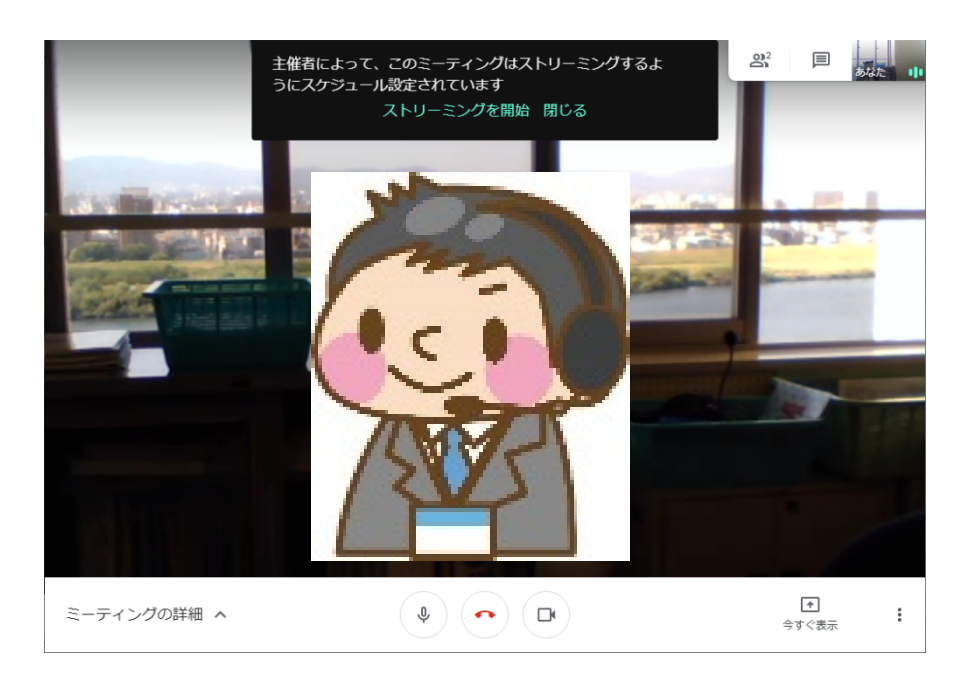

以上で準備は完了です。画面中央に主催者の画像が表示されます。また、同様の操作 は受講生側でも行われ、順次、授業への出席が進行します。画面右上の人型のアイコ ンには出席者数が表示されます。画面構成はストリーミング配信の場合と同じです。 受講生の画面も教員と同様です。

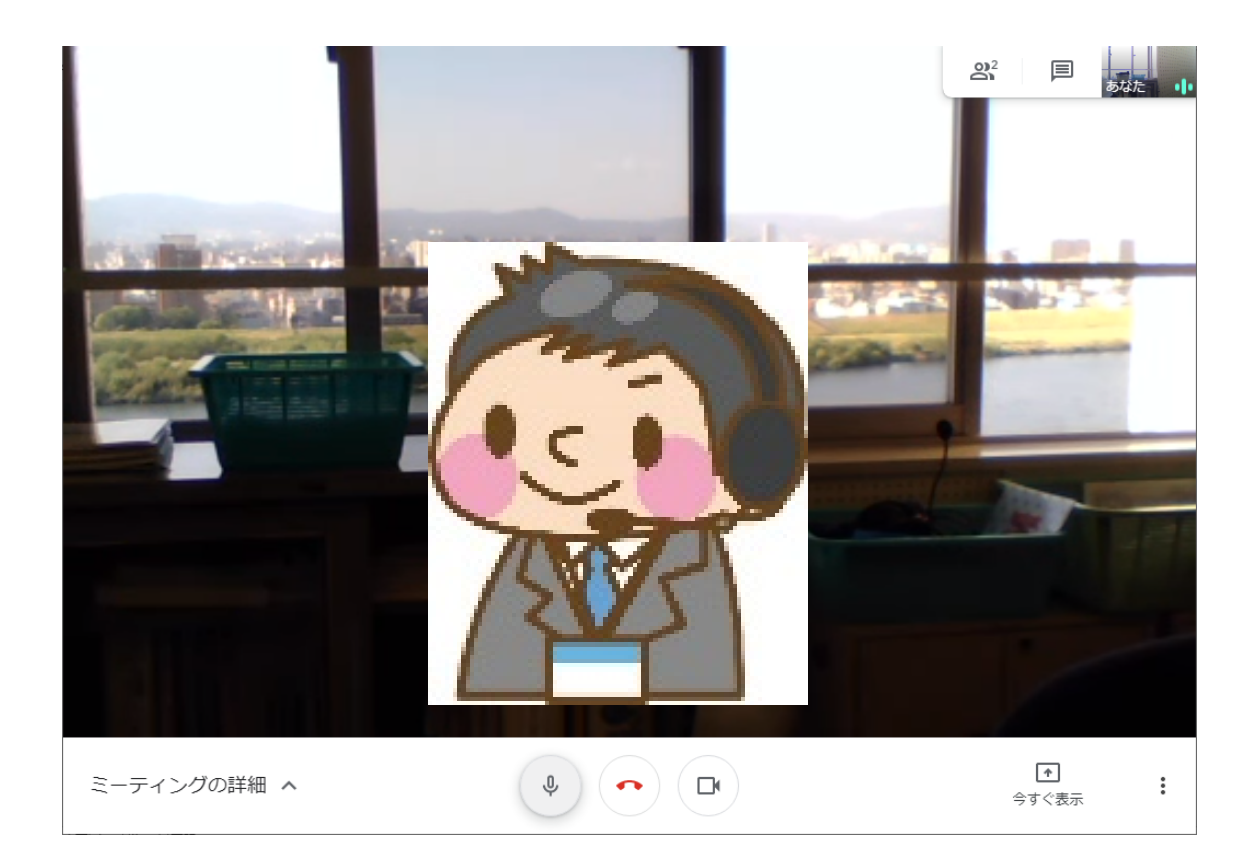

3.2 双方向授業での Google Meet の基本操作

 双方向授業での操作も基本的にはストリーミング(一方通行)配信の場合と同じで す。教員は自身のマイク音量に留意し、教材の提示等を行いますが、双方向授業では これに加えて、受講生との意見交換や受講生のプレゼンテーション等、受講生を交え た授業進行が求められます。

 システムの使い方によっては、受講生から意図しないタイミングでの発言等も考え られ、授業進行が教員主導で進められなくなる事も想定されます。このため、最もト ラブルが少ないと思われる使い方を以下にご紹介します。基本的な使い方なであるた め、Meet に慣れるに従い、より応用的な使い方をお試しいただけましたらと思いま す。

## (1)画面構成

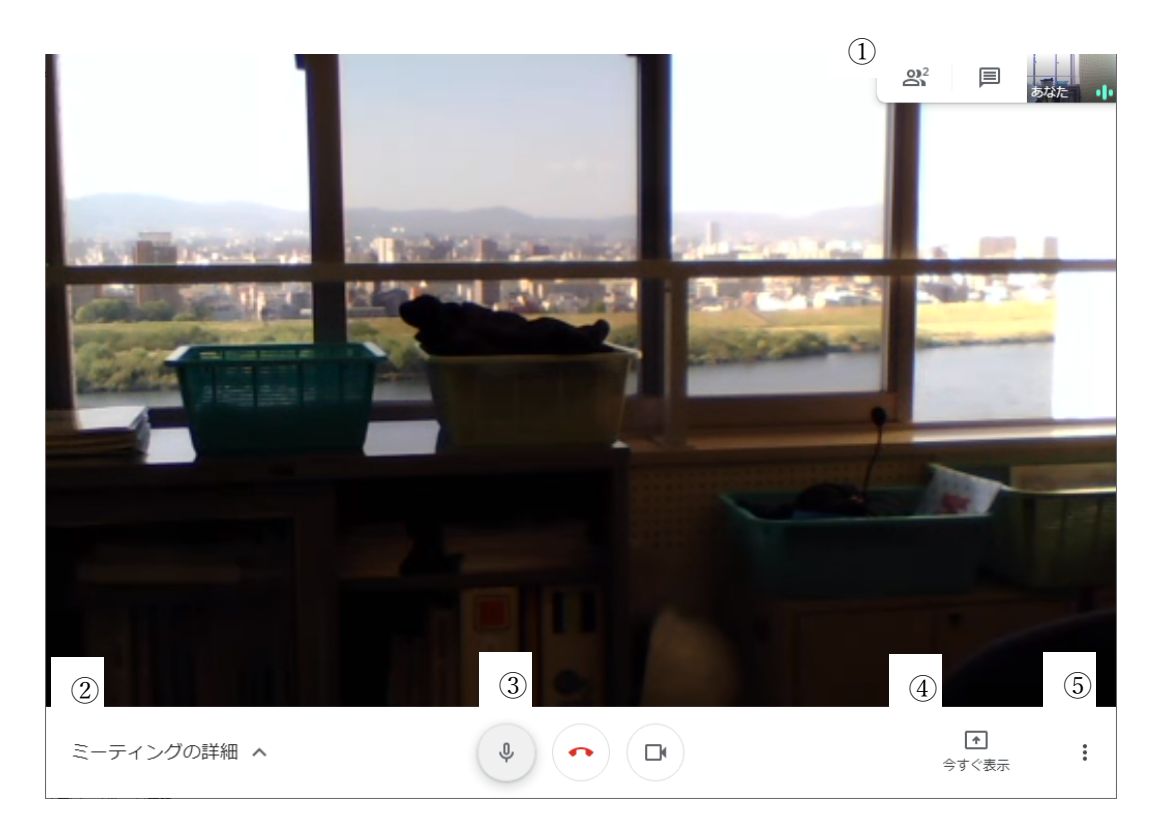

①画面右上のアイコン

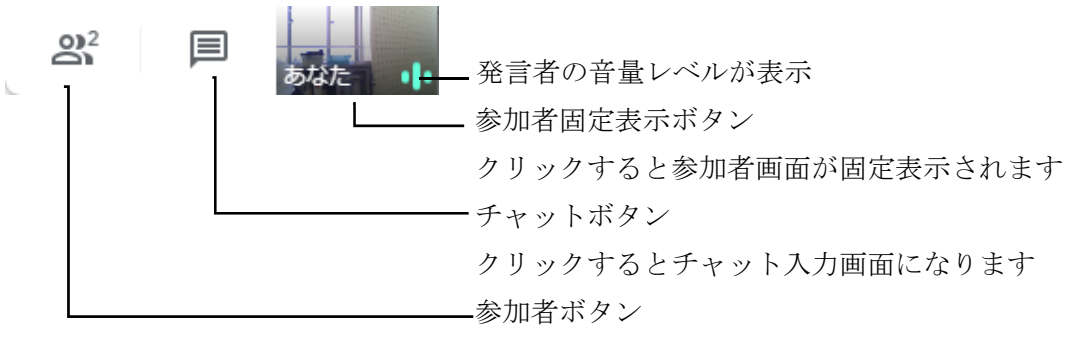

クリックすると参加者が一覧表示されます

②ミーティングの詳細

 クリックすると次のウィンド ウが開き、授業へリンク URL 等 が表示されます。

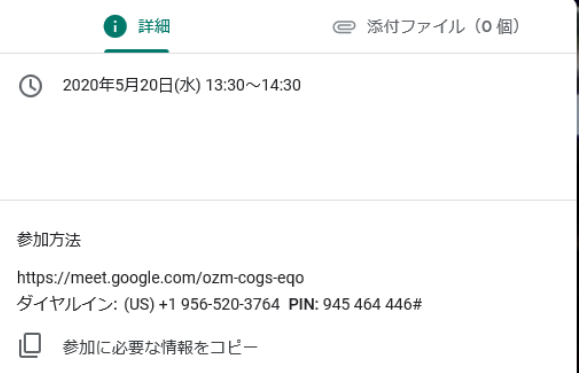

③マイク、通話、カメラ

 マイク:クリックすることによりON/OFF(ミュート)を切り替えます 通 話:クリックすると授業から退出します。退出時、次の画面が表示されま す。引き続き参加する場合は「再参加」をクリックします。

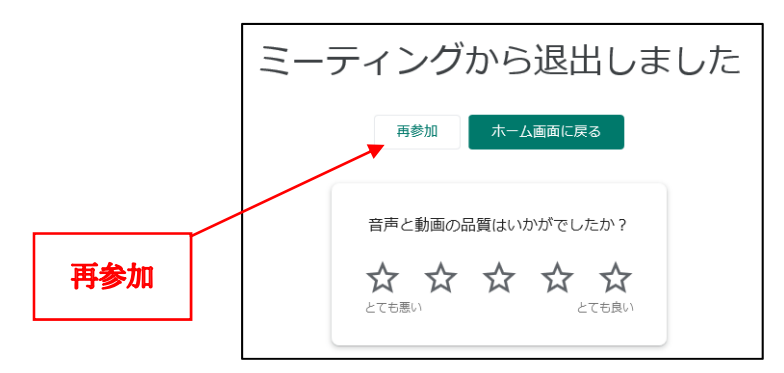

カメラ:クリックすることによりON/OFFを切り替えます

④「今すぐ表示」ボタン

クリックすると画面共有について次の項目が表示されます。

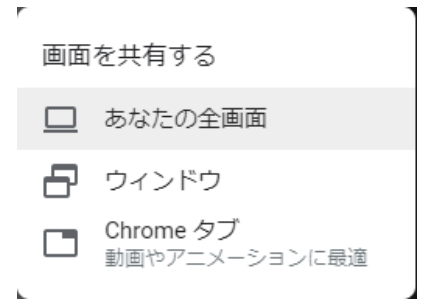

 あなたの全画面:あなた(自身)の画面を全受講者の画面いっぱいに表示させま す。クリックすると左側の画面が表示されます。「画面を共 有」をクリックすると右側の画面が表示され、全受講者の画面 いっぱいに、あなたの画面が送出されます。解除する場合、右 側の画面で「固定表示を停止」をクリックします。

 $\circ$ 

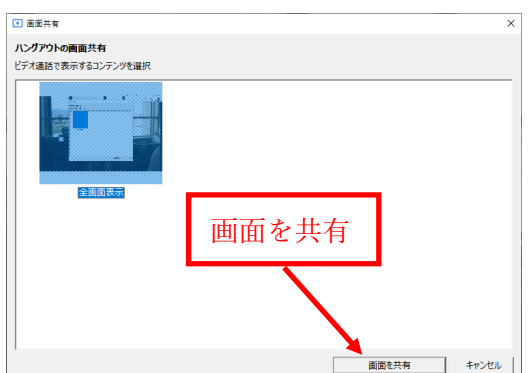

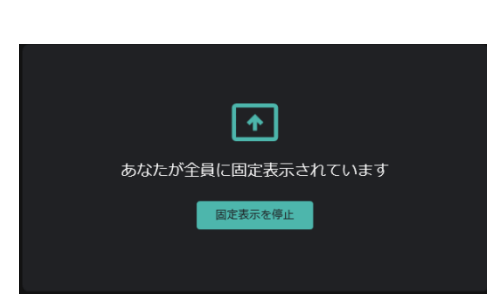

 ウインドウ:あなたの画面で起動中の任意のアプリケーション(パワーポイント 等)を全受講生に提示します。クリックすると左側の画面にあなたの PC で起動中のアプリケーションが表示されます。表示させたいアプリ ケーションをクリックし、「画面を共有」をクリックします。あなた の PC で送出対象となったアプリケーション画面が全受講生に送出さ れます。解除する場合は、右側の画面において、「固定表示を停止」 をクリックします。

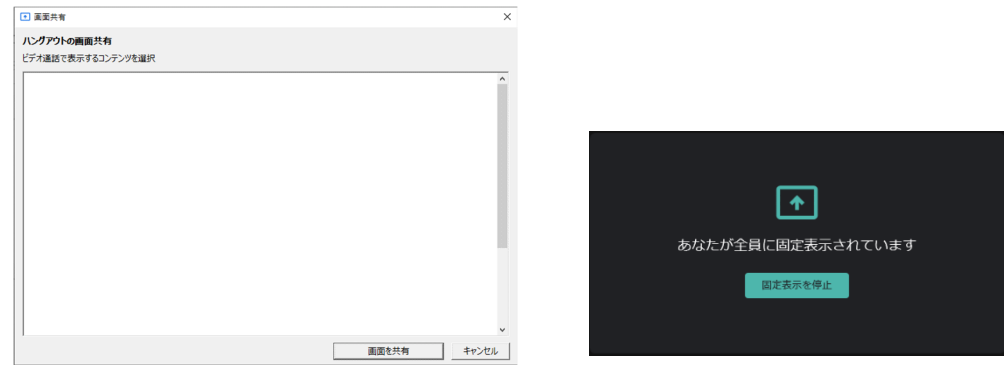

⑤その他のオプション

クリックすると次のメニューが表示されます。

主に用いられるものとして ● ミーティングを録画 ・ミーティングの録画:3.3 節参照 ■ レイアウトを変更 ・レイアウトを変更 **@3 設定** があります。 [1] 問題を報告 恐れ入りますが、Google が公開する技術情報等をご参照くだ 1 不正行為を報告 さい。 ② ヘルプ

4.受講生パソコンの制御

下記の操作により受講者側パソコンの制御(マイクの強制 OFF 等)がある程度行えま す。

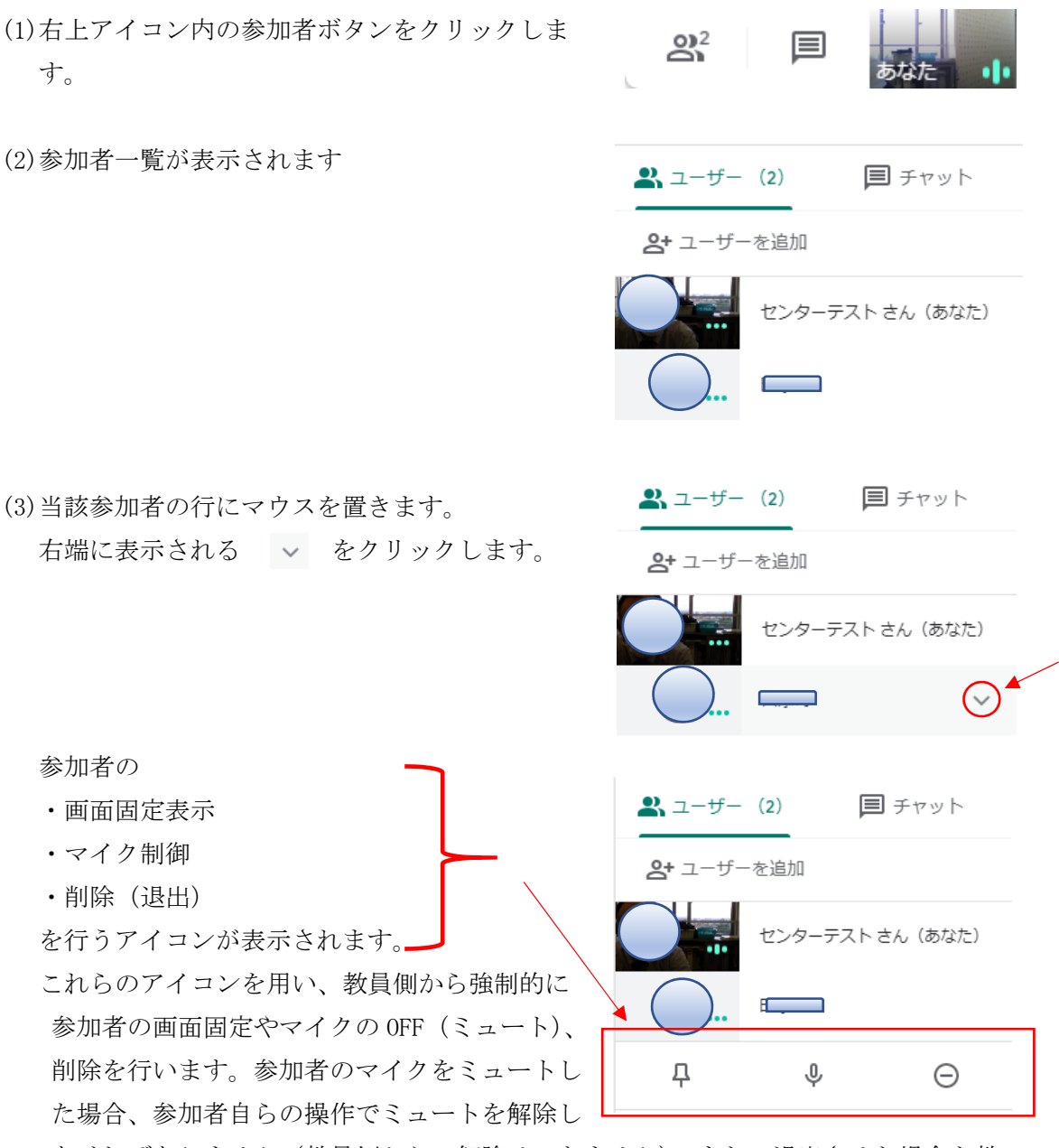

なければなりません(教員側からの解除はできません)。また、退出させた場合も教 員側の操作で復帰させることはできませんのでご注意ください。

その他、Meet の使い方については次の Web サイト等をご利用ください。 https://support.google.com/meet?#topic=

## 5.受講生のパソコンについて

Google Meet で双方向授業を行う場合、教員による受講生 PC (Google Meet 画面)の制 御には限界があります。特に受講生の PC は、必要な時以外カメラやマイクは OFF にして おく方がトラブルは少ないと考えられます。ここでは、受講生ブラウザ環境について、比 較的トラブルが少ないと考えられる操作方法や設定を例示します。

 $(1)$ Web ブラウザ

双方向授業を行う場合、対応可能な Web ブラウザが限定されます。前述のとおり複数の 対応ブラウザが存在しますが、Google Meet との親和性等を考慮すると Google が提供する Chrome ブラウザの最新バージョンを推奨します。

Chrome のインストールおよび使用上の留意点は次の とおりです。

Chrome が正しくインストールされていれば、デスク トップ上に起動アイコンが作成されます。アイコンが ない場合、スタートメニューから起動します。Chrome を起動し、双方向授業用 URL を入力します。

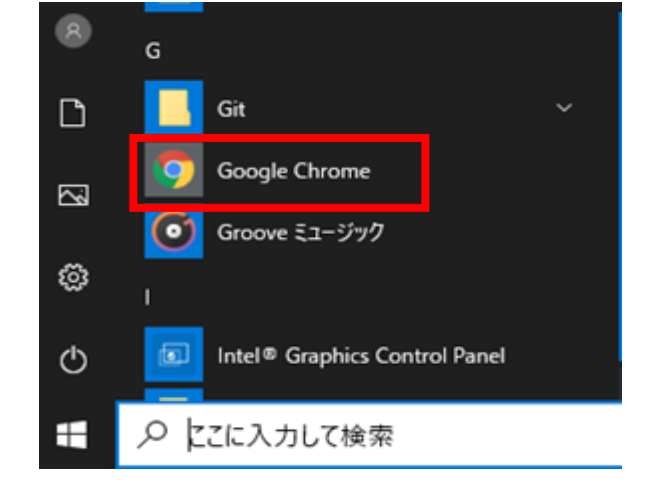

配信 URL(例): https://meet.google.com/gkd-####-kej

(注)上記 URL をそのままクリックすると通常はデフォルトのブラウザ(Windows パソコンでは Edge) が起動します。場合によっては「このブラウザには対応していません」等のエラーメッセー ジが表示されます。このような場合は Chrome を起動し、上記 URL をアドレスバーにコピー& ペーストするか、手入力する必要があります。

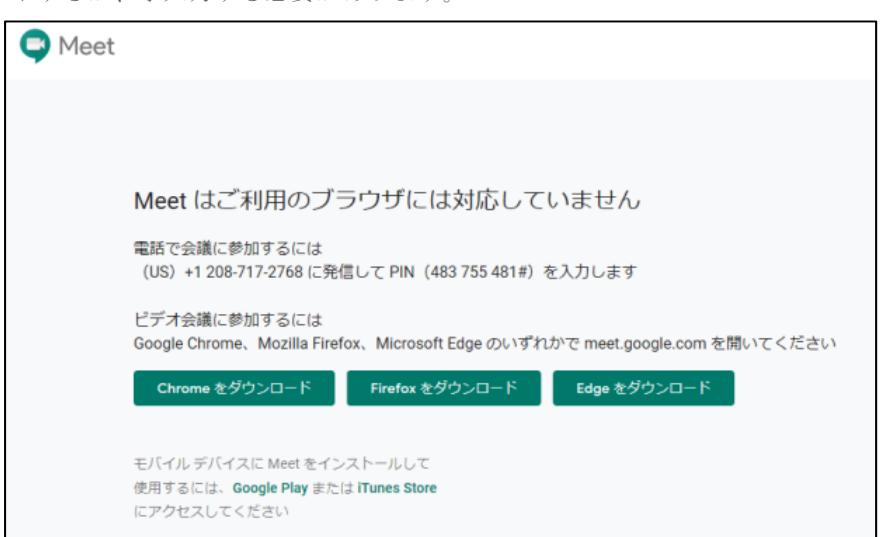

(2)Chrome のシークレットモード

既に学生の中には Chrome を使用し、個人の Google アカウント (xxxxx@gmail.com) でログインしていることが多々考えられます。このようなケースでは、大学の組織アカ ウントへの切り替えが非常に煩雑になります。

次の手順を参考に、Chrome のシークレットモードで、双方向授業用 URL を入力し、授 業に参加することを強く推奨します。(シークレットモードではマニュアルの記述通り のブラウザの動作が期待できるため、学生には、このモードの使用を推奨します)

※)シークレットモード

通常、Web ブラウジングにおいて頻繁に訪問するサイトは、ログイン情報がブラウザ内に保管 され、次回の訪問時はログイン操作が省略されるよう動作しますが、同じサイトを複数のアカウン トで使い分けたい場合等、この機能はかえって邪魔になります。シークレットモードでは、Web サ イトのログイン情報をブラウザに保持しない/参照しないため、本学オンライン授業サイトへのロ グイン時に個人の Google アカウントが用いられることはありません。

なお、シークレットモードでも通常モードでも操作方法に違いはありません。Chrome の色が白黒 反転されているだけです。

## 【シークレットモードの使用法】

Chrome 起動後、右上の マ ー ク をクリックし、表示されるメニューか ら「シークレットウィンドウを開く」を クリックします。

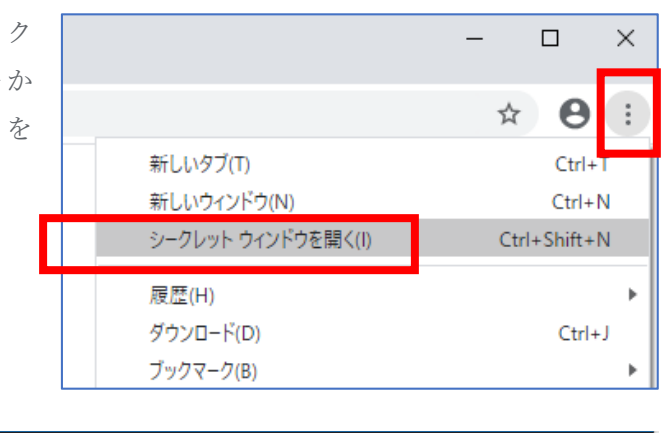

⿊いシークレットウィンドゥ が開きますので、URL 入力欄 に双方向授業用 URL を入力し ます。

URL 入力欄

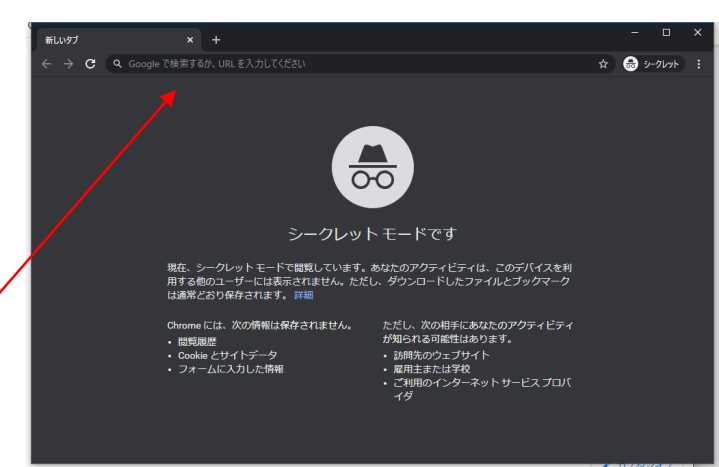

Chrome で双方向授業用 URL に接続すると、次の画面および、マイクとカメラの使用 に関するメッセージが表示されます。カメラ、マイクの準備が整っていれば「許可」、 「閉じる」の順にクリックしてください。

(双方向型授業では教員と同様、受講者のパソコンにもマイクとカメラが必須です)

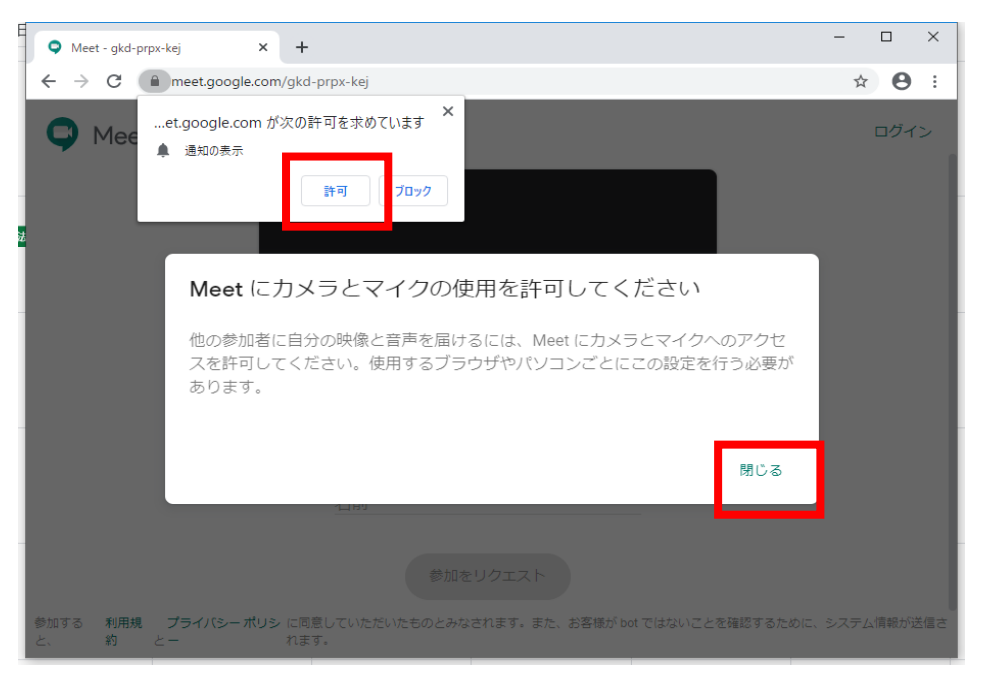

さらにマイク、カメラの使用を「許可」し、右上の「ログイン」をクリックして Google に ログインします。

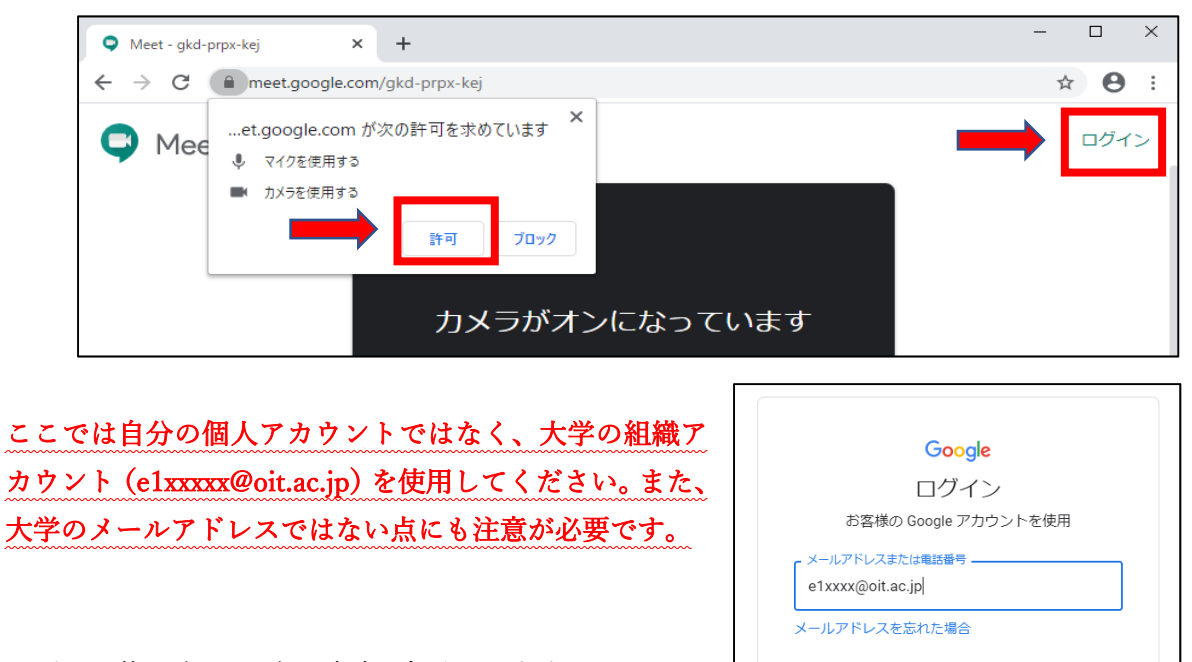

ご自分のパソコンでない場合は、ゲストモードを使用<br>して非公開でログインしてください。詳細

アカウントを作成

ログイン後、次ページの画面が表示されます。

それぞれ次の設定を行います。

①パスワードを保存しますか? 保存/保存しない、どちらでもよい。 ②カメラとマイクがそれぞれ使用できることを確認する(自分が映っていればOK)。 ③確認後、カメラとマイクのボタンをクリックし、OFF(ミュート状態)にする。

④次のページのようになっていることを必ず確認した上で、「今すぐ参加」をクリック

する。(参加のタイミングは授業の開始時間前でも良い)

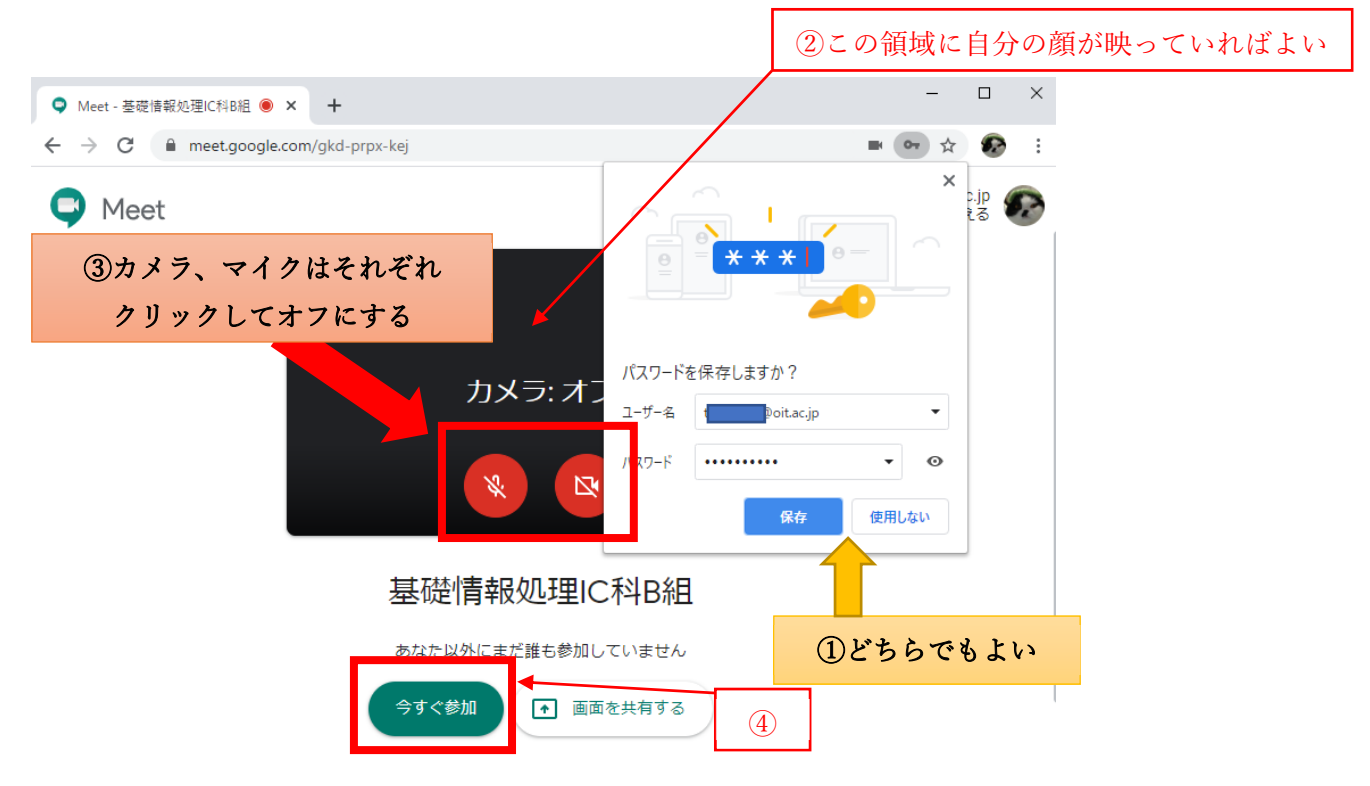

受講生側パソコンの準備はこれで完了です。ただし、授業時の混乱を避けるため先生の指 示があるまで受講生は、

・授業中、マイクとカメラは OFF にしておくこと

発言しない場合にマイクを ON にすると、ハウリングが発生し、参加者全員に「ピーッ!」という不 快な音が拡散されます。発言しない時は必ずマイクを OFF (ミュート) にしてください。

- ・チャットは先生の指示に従うこと
- ・ストリーミングは「閉じる」をクリックしておくこと
- ・その他のボタンも操作しないこと

の状態で授業に参加させることが比較的スムーズに授業を運営できるものと考えられま す。

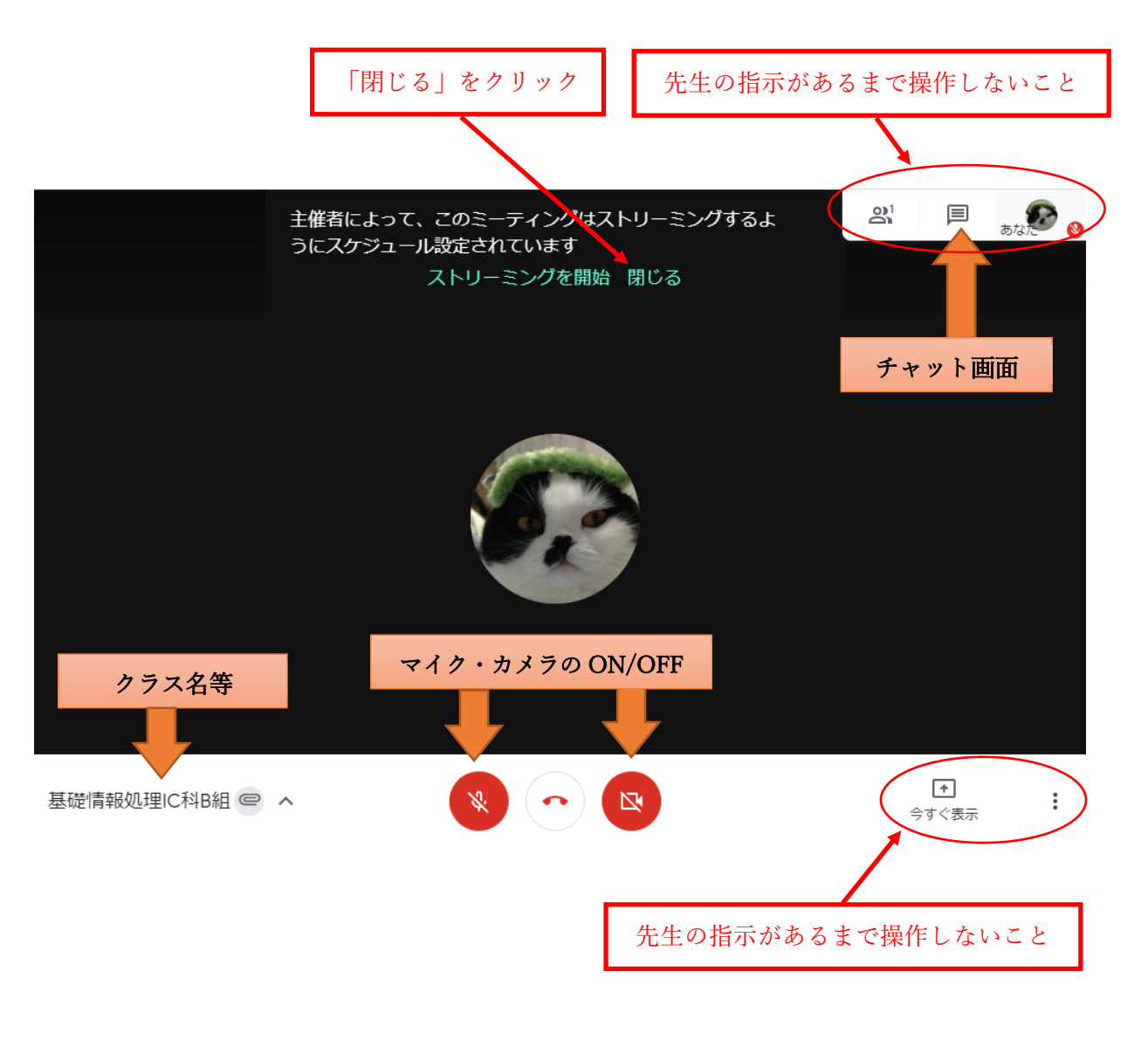

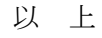

改訂履歴 2020 年 5 月 25 日 初版